# **SIEMENS**

[\\_\\_\\_\\_\\_\\_\\_\\_\\_\\_\\_\\_\\_\\_\\_\\_\\_\\_\\_](#page-2-0) Vorwort

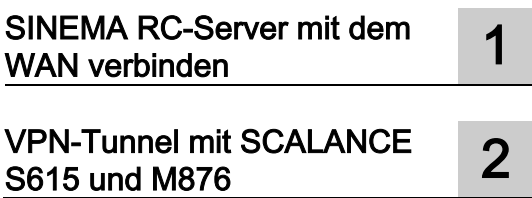

# SIMATIC NET SERVICE SERVICE SELLING SERVICE SERVICE SERVICE SERVICE SERVICE SERVICE SERVICE

Industrial Remote Communication - Remote Networks SINEMA Remote Connect

Getting Started

#### Rechtliche Hinweise

#### Warnhinweiskonzept

Dieses Handbuch enthält Hinweise, die Sie zu Ihrer persönlichen Sicherheit sowie zur Vermeidung von Sachschäden beachten müssen. Die Hinweise zu Ihrer persönlichen Sicherheit sind durch ein Warndreieck hervorgehoben, Hinweise zu alleinigen Sachschäden stehen ohne Warndreieck. Je nach Gefährdungsstufe werden die Warnhinweise in abnehmender Reihenfolge wie folgt dargestellt.

#### **AGEFAHR**

bedeutet, dass Tod oder schwere Körperverletzung eintreten wird, wenn die entsprechenden Vorsichtsmaßnahmen nicht getroffen werden.

#### **AWARNUNG**

bedeutet, dass Tod oder schwere Körperverletzung eintreten kann, wenn die entsprechenden Vorsichtsmaßnahmen nicht getroffen werden.

#### **AVORSICHT**

bedeutet, dass eine leichte Körperverletzung eintreten kann, wenn die entsprechenden Vorsichtsmaßnahmen nicht getroffen werden.

#### ACHTUNG

bedeutet, dass Sachschaden eintreten kann, wenn die entsprechenden Vorsichtsmaßnahmen nicht getroffen werden.

Beim Auftreten mehrerer Gefährdungsstufen wird immer der Warnhinweis zur jeweils höchsten Stufe verwendet. Wenn in einem Warnhinweis mit dem Warndreieck vor Personenschäden gewarnt wird, dann kann im selben Warnhinweis zusätzlich eine Warnung vor Sachschäden angefügt sein.

#### Qualifiziertes Personal

Das zu dieser Dokumentation zugehörige Produkt/System darf nur von für die jeweilige Aufgabenstellung qualifiziertem Personal gehandhabt werden unter Beachtung der für die jeweilige Aufgabenstellung zugehörigen Dokumentation, insbesondere der darin enthaltenen Sicherheits- und Warnhinweise. Qualifiziertes Personal ist auf Grund seiner Ausbildung und Erfahrung befähigt, im Umgang mit diesen Produkten/Systemen Risiken zu erkennen und mögliche Gefährdungen zu vermeiden.

#### Bestimmungsgemäßer Gebrauch von Siemens-Produkten

Beachten Sie Folgendes:

#### WARNUNG

Siemens-Produkte dürfen nur für die im Katalog und in der zugehörigen technischen Dokumentation vorgesehenen Einsatzfälle verwendet werden. Falls Fremdprodukte und -komponenten zum Einsatz kommen, müssen diese von Siemens empfohlen bzw. zugelassen sein. Der einwandfreie und sichere Betrieb der Produkte setzt sachgemäßen Transport, sachgemäße Lagerung, Aufstellung, Montage, Installation, Inbetriebnahme, Bedienung und Instandhaltung voraus. Die zulässigen Umgebungsbedingungen müssen eingehalten werden. Hinweise in den zugehörigen Dokumentationen müssen beachtet werden.

#### Marken

Alle mit dem Schutzrechtsvermerk ® gekennzeichneten Bezeichnungen sind eingetragene Marken der Siemens AG. Die übrigen Bezeichnungen in dieser Schrift können Marken sein, deren Benutzung durch Dritte für deren Zwecke die Rechte der Inhaber verletzen kann.

#### **Haftungsausschluss**

Wir haben den Inhalt der Druckschrift auf Übereinstimmung mit der beschriebenen Hard- und Software geprüft. Dennoch können Abweichungen nicht ausgeschlossen werden, so dass wir für die vollständige Übereinstimmung keine Gewähr übernehmen. Die Angaben in dieser Druckschrift werden regelmäßig überprüft, notwendige Korrekturen sind in den nachfolgenden Auflagen enthalten.

## <span id="page-2-0"></span>Vorwort

#### Zweck

Anhand von Beispielen wird die Projektierung von SINEMA Remote Connect gezeigt.

#### IP-Einstellungen der Beispiele

#### Hinweis

Die in den Beispielen verwendeten IP-Einstellungen sind frei gewählt.

Im realen Netzverbund müssen Sie diese IP-Einstellungen der Netzwerkumgebung anpassen, um eventuelle Adresskonflikte zu vermeiden.

#### Allgemeine Benennung

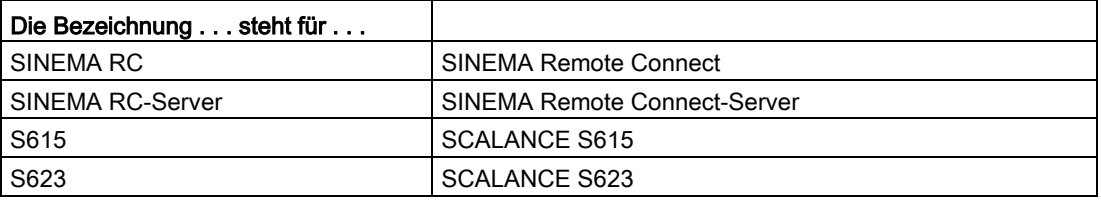

#### Weiterführende Dokumentation

● Betriebsanleitung "SINEMA Remote Connect Client"

Dieses Handbuch unterstützt Sie bei der Installation, Konfiguration und Bedienung der Anwendung SINEMA RC Client.

Sie finden dieses Dokument im Internet unter folgender Beitrags-ID: 109482124 [\(https://support.industry.siemens.com/cs/ww/de/view/109482124\)](https://support.industry.siemens.com/cs/ww/de/view/109482124)

Betriebsanleitung "SINEMA Remote Connect Server"

Dieses Handbuch unterstützt Sie bei der Installation, Konfiguration und Bedienung der Anwendung SINEMA RC-Server.

Sie finden dieses Dokument im Internet unter folgender Beitrags-ID: 109482121 [\(https://support.industry.siemens.com/cs/ww/de/view/109482121\)](https://support.industry.siemens.com/cs/ww/de/view/109482121)

● Projektierungshandbuch "Industrial Ethernet Security SCALANCE S615 Web Based Management"

Dieses Dokument soll Sie in die Lage versetzen das Gerät in Betrieb zu nehmen und zu bedienen. Es vermittelt die notwendigen Kenntnisse über die Konfiguration der Geräte.

Sie finden dieses Dokument im Internet unter folgender Beitrags-ID: 109751632 [\(https://support.industry.siemens.com/cs/ww/de/view/109751632\)](https://support.industry.siemens.com/cs/ww/de/view/109751632)

● Getting Started "Industrial Ethernet Security SCALANCE S615"

Dieses Dokument zeigt anhand von Beispielen die Projektierung des SCALANCE S615.

Sie finden dieses Dokument im Internet unter folgender Beitrags-ID: 109475913 [\(https://support.industry.siemens.com/cs/ww/de/view/109475913\)](https://support.industry.siemens.com/cs/ww/de/view/109475913)

● Anwendungsbeispiel "Einrichtung einer gesicherten VPN-Verbindung zwischen SINEMA Remote Connect Client, SCALANCE S615 und SINEMA Remote Connect Server" Dieses Anwendungsbeispiel zeigt, wie mit Hilfe von SINEMA Remote Connect eine sichere VPN-Verbindung zwischen einem Servicetechniker mit einem mobilen Endgerät und einer Automatisierungszelle über das Internet aufgebaut werden kann.

Sie finden dieses Dokument im Internet unter folgender Beitrags-ID: 109479599 [\(https://support.industry.siemens.com/cs/ww/de/view/109479599\)](https://support.industry.siemens.com/cs/ww/de/view/109479599)

● Im Handbuch "SIMATIC NET Industrial Ethernet Netzhandbuch" erhalten Sie Hinweise zu weiteren SIMATIC NET-Produkten, die Sie gemeinsam mit den Geräten dieser Produktlinie in einem Industrial Ethernet Netzwerk betreiben können. Dort finden Sie u. a. optische Leistungsdaten der Kommunikationspartner, die Sie für den Aufbau benötigen.

Sie finden dieses Dokument im Internet unter folgender Beitrags-ID: 27069465 [\(https://support.industry.siemens.com/cs/ww/de/view/27069465\)](https://support.industry.siemens.com/cs/ww/de/view/27069465)

#### <span id="page-3-0"></span>Aktuelle Handbücher und weitere Informationen

Die aktuellen Handbücher und weitere Informationen zu Telecontrol-Produkten finden Sie auf den Internetseiten des Siemens Industry Online Support:

● über die Suchfunktion:

Link zum Siemens Industry Online Support [\(https://support.industry.siemens.com/cs/ww/de/ps/21816\)](https://support.industry.siemens.com/cs/ww/de/ps/21816)

Geben Sie die Beitrags-ID des jeweiligen Handbuchs als Suchbegriff ein.

● über die Navigation im Bereich "Telecontrol":

Link zum Bereich "Telecontrol" [\(https://support.industry.siemens.com/cs/ww/de/ps/15915\)](https://support.industry.siemens.com/cs/ww/de/ps/15915)

Navigieren Sie zu der gewünschten Produktgruppe und nehmen Sie folgende Einstellungen vor:

Register "Beitragsliste", Beitragstyp "Handbücher"

Die Dokumente der hier relevanten Produkte finden Sie auch auf dem Datenträger, der manchen Produkten beiliegt:

- Produkt-CD / Produkt-DVD
- SIMATIC NET Manual Collection

#### Security-Hinweise

Siemens bietet Produkte und Lösungen mit Industrial Security-Funktionen an, die den sicheren Betrieb von Anlagen, Systemen, Maschinen und Netzwerken unterstützen.

Um Anlagen, Systeme, Maschinen und Netzwerke gegen Cyber-Bedrohungen zu sichern, ist es erforderlich, ein ganzheitliches Industrial Security-Konzept zu implementieren (und kontinuierlich aufrechtzuerhalten), das dem aktuellen Stand der Technik entspricht. Die Produkte und Lösungen von Siemens formen einen Bestandteil eines solchen Konzepts.

Die Kunden sind dafür verantwortlich, unbefugten Zugriff auf ihre Anlagen, Systeme, Maschinen und Netzwerke zu verhindern. Diese Systeme, Maschinen und Komponenten sollten nur mit dem Unternehmensnetzwerk oder dem Internet verbunden werden, wenn und soweit dies notwendig ist und nur wenn entsprechende Schutzmaßnahmen (z. B. Firewalls und/oder Netzwerksegmentierung) ergriffen wurden.

Weiterführende Informationen zu möglichen Schutzmaßnahmen im Bereich Industrial Security finden Sie unter [https://www.siemens.com/industrialsecurity.](https://www.siemens.com/industrialsecurity)

Die Produkte und Lösungen von Siemens werden ständig weiterentwickelt, um sie noch sicherer zu machen. Siemens empfiehlt ausdrücklich, Aktualisierungen durchzuführen, sobald die entsprechenden Updates zur Verfügung stehen und immer nur die aktuellen Produktversionen zu verwenden. Die Verwendung veralteter oder nicht mehr unterstützter Versionen kann das Risiko von Cyber-Bedrohungen erhöhen.

Um stets über Produkt-Updates informiert zu sein, abonnieren Sie den Siemens Industrial Security RSS Feed unter [https://www.siemens.com/industrialsecurity.](https://www.siemens.com/industrialsecurity)

#### <span id="page-4-1"></span>Training, Service & Support

Informationen zu Training, Service & Support finden Sie in dem mehrsprachigen Dokument "DC\_support\_99.pdf", welches sich auf dem mitgelieferten Datenträger mit Dokumentation befindet.

#### <span id="page-4-0"></span>SIMATIC NET-Glossar

Erklärungen zu vielen Fachbegriffen, die in dieser Dokumentation vorkommen, sind im SIMATIC NET-Glossar enthalten.

Sie finden das SIMATIC NET-Glossar hier:

● SIMATIC NET Manual Collection oder Produkt-DVD

Die DVD liegt einigen SIMATIC NET-Produkten bei.

● Im Internet unter folgender Adresse:

50305045 [\(https://support.industry.siemens.com/cs/ww/de/view/50305045\)](https://support.industry.siemens.com/cs/ww/de/view/50305045)

#### **Marken**

Folgende und eventuell weitere nicht mit dem Schutzrechtsvermerk ® gekennzeichnete Bezeichnungen sind eingetragene Marken der Siemens AG:

SINEMA, SCALANCE

# Inhaltsverzeichnis

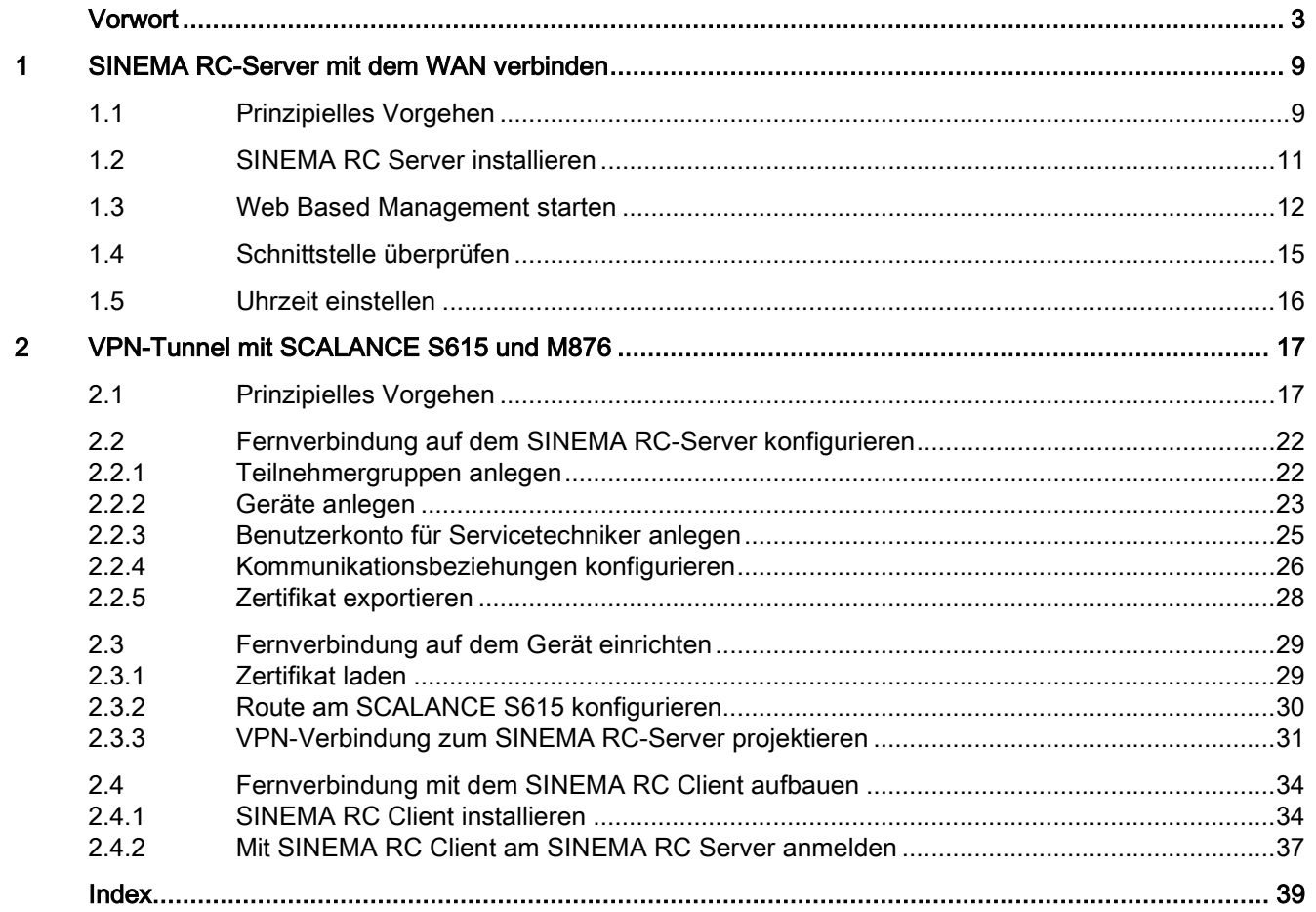

## <span id="page-8-1"></span><span id="page-8-0"></span>SINEMA RC-Server mit dem WAN verbinden 1

## 1.1 Prinzipielles Vorgehen

In diesem Beispiel wird der SINEMA RC-Server über das Web Based Management (WBM) konfiguriert. Auf das WAN/LAN wird über einen Router zugegriffen, der an dem WAN-Port des Servers angeschlossen wird.

#### Aufbau

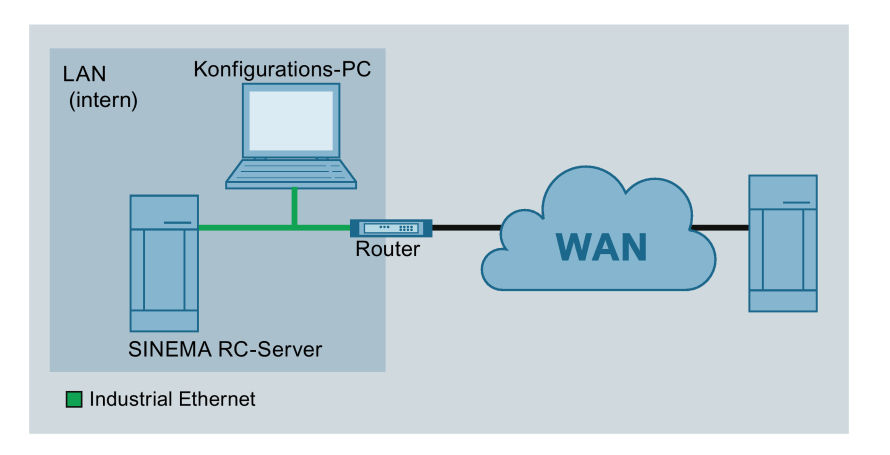

#### Erforderliche Geräte/Komponenten

- 1 x PC ohne Betriebssystem
- 1x Router

Im Router muss das PORT-Forwarding für das Web Based Management, OpenVPN und CA-Rollout mit TCP und UDP (TCP/443, UDP/1194, TCP/5443, TCP/6220) freigeschaltet sein.

- 1x PC zum Konfigurieren des SINEMA RC-Servers
- die nötigen Netzwerkkabel, TP-Kabel (Twisted Pair) nach dem Standard IE FC RJ45 für Industrial Ethernet

#### Verwendete Einstellungen

Die Geräte erhalten für die Beispielkonfiguration die folgenden IP-Adresseinstellungen:

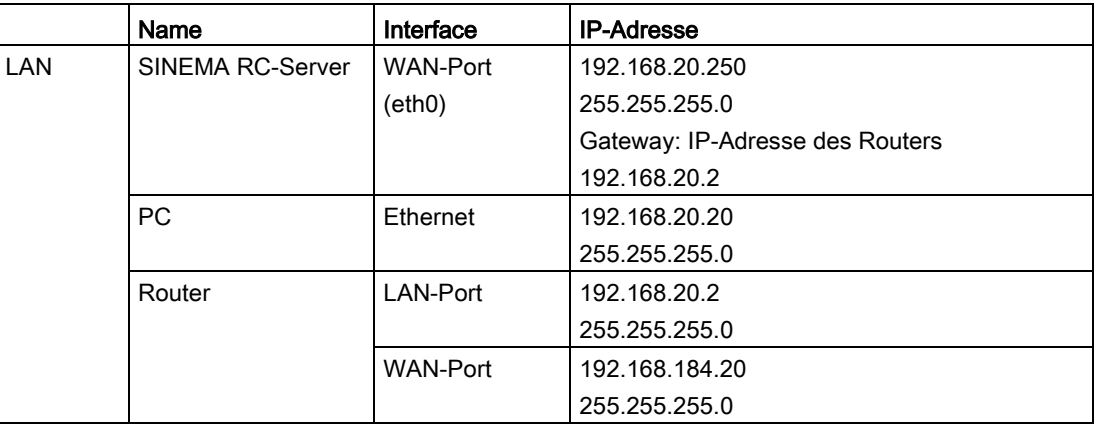

#### Hinweis

Die in der Beispielkonfiguration verwendeten IP-Einstellungen sind frei gewählt.

Im realen Netzverbund müssen Sie diese IP-Einstellungen der Netzwerkumgebung anpassen, um eventuelle Adresskonflikte zu vermeiden.

#### Projektierungsschritte

- 1. [SINEMA RC-Server installieren](#page-10-0) (Seite [11\)](#page-10-0)
- 2. [Web Based Management starten](#page-11-0) (Seite [12\)](#page-11-0)
- 3. [Schnittstelle überprüfen](#page-14-0) (Seite [15\)](#page-14-0)
- 4. [Uhrzeit einstellen](#page-15-0) (Seite [16\)](#page-15-0)

## <span id="page-10-0"></span>1.2 SINEMA RC Server installieren

#### ACHTUNG

#### Installation formatiert die Festplatte

Die Installation des SINEMA RC-Servers beinhaltet ein eigenes Betriebssystem. Wenn Sie einen PC verwenden, auf dem bereits ein Betriebssystem vorhanden ist, wird die Festplatte formatiert. Vorhandene Daten gehen dadurch verloren. Stellen Sie sicher, dass auf dem PC alle wichtigen Daten gesichert wurden.

#### Voraussetzung

- PC ohne Betriebssystem. Die Festplatte sollte mindestens 60 GB groß sein.
- In der Boot-Reihenfolge ist die CD/DVD als erstes Boot-Medium eingestellt.

#### <span id="page-10-1"></span>Vorgehensweise

- 1. Schalten Sie den PC ein.
- 2. Legen Sie den Datenträger in das Laufwerk. Die Installation startet automatisch.
- 3. Im folgenden Dialog ist der Eintrag "Install/Update SINEMA Remote Connect Server" markiert. Drücken Sie die ENTER-Taste, um die Auswahl zu bestätigen.
- 4. Im folgenden Dialog ist der Eintrag "eth0" markiert. Drücken Sie die ENTER-Taste, um die Auswahl zu bestätigen.
- 5. Geben Sie die WAN-IP-Adresse des SINEMA RC-Servers ein, siehe Tabelle ["Verwendete Einstellungen](#page-8-1) (Seite [9\)](#page-8-1)". Drücken Sie die ENTER-Taste, um die Eingabe zu bestätigen.
- 6. Bei der Netzmaske lassen Sie den Eintrag unverändert. Drücken Sie die ENTER-Taste, um die Eingabe zu bestätigen.
- 7. Geben Sie als Gateway die LAN-IP-Adresse des Routers ein, siehe Tabelle ["Verwendete](#page-8-1)  [Einstellungen](#page-8-1) (Seite [9\)](#page-8-1)". Drücken Sie die ENTER-Taste, um die Eingabe zu bestätigen.

Das Betriebssystem und der SINEMA RC-Server werden installiert. Folgen Sie den weiteren Anweisungen am Bildschirm.

1.3 Web Based Management starten

## <span id="page-11-1"></span><span id="page-11-0"></span>1.3 Web Based Management starten

Nach der Installation ist der SINEMA RC-Server über die WAN-Schnittstelle unter der folgenden IP-Adresse 192.168.20.250 erreichbar

Der Konfigurations-PC erhält in dieser Beispielkonfiguration folgende IP-Adresseinstellung, um auf das Web Based Management des SINEMA RC-Servers zu zugreifen.

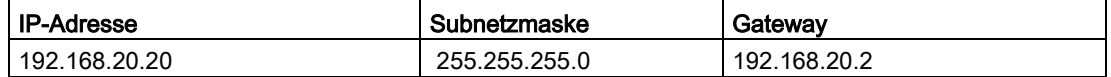

#### Vorgehensweise

- 1. Öffnen Sie auf dem PC mit dem Menübefehl "Start" > "Systemsteuerung" die Systemsteuerung.
- 2. Öffnen Sie das Symbol "Netzwerk und Freigabecenter" und wählen Sie aus dem Navigationsmenü links die Option "Adaptereinstellungen ändern".
- 3. Klicken Sie mit der rechten Maustaste auf das Symbol "LAN-Verbindung" und wählen Sie den Menübefehl "Eigenschaften".
- 4. Aktivieren Sie im Dialog "Eigenschaften von LAN-Verbindung" das Optionskästchen "Internetprotokoll Version 4 (TCP/IPv4)".

1.3 Web Based Management starten

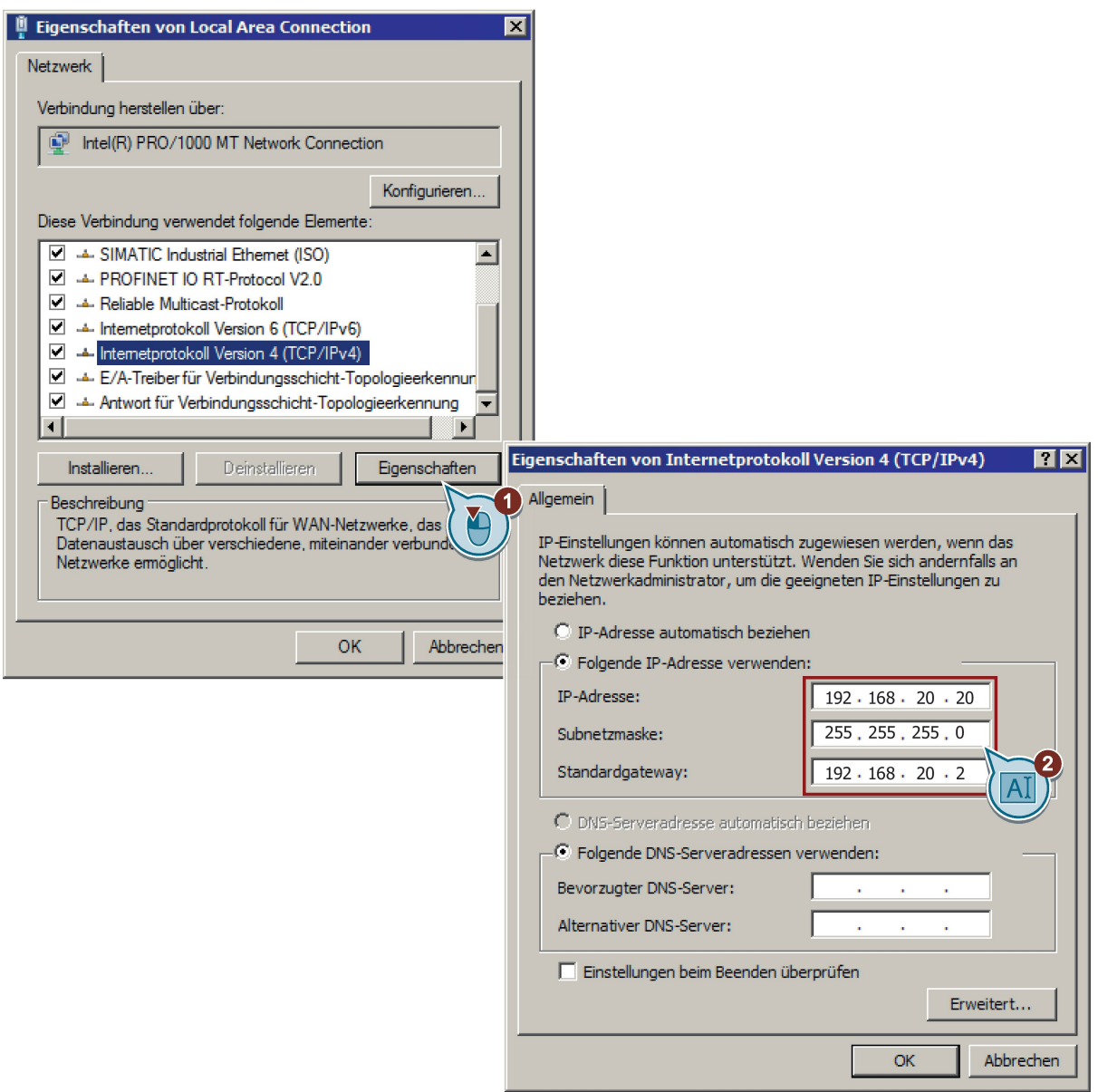

5. Geben Sie die Werte nach der obigen Tabelle ein.

6. Bestätigen Sie die Dialoge mit "OK" und schließen Sie die Systemsteuerung.

1.3 Web Based Management starten

7. Geben Sie im Adressfeld des Webbrowsers "https://192.168.20.250" ein. Wenn eine einwandfreie Verbindung besteht, erscheint die Anmeldeseite des Web Based Managements (WBM).

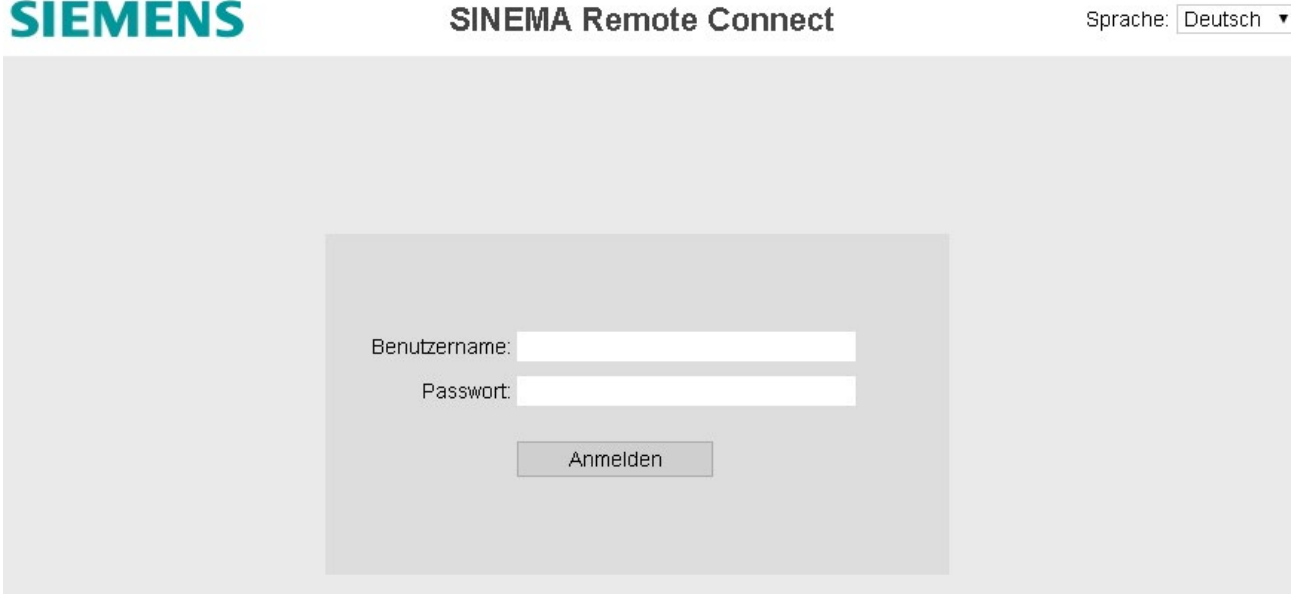

- 8. Melden Sie sich nach der Installation mit dem Benutzernamen "admin" und dem Passwort "admin" an.
- 9. Nach dem Anmelden wird die WBM-Seite "Passwort ändern" geöffnet. Legen Sie den Benutzernamen und das Passwort für den Administrator fest.

Das neue Passwort muss mind. 8 Zeichen lang sein und Sonderzeichen, Groß- /Kleinschreibung sowie Zahlen enthalten, siehe Kapitel "Erlaubte Zeichen". Als Administrator können Sie Einstellungen des Geräts verändern (lesender und schreibender Zugriff auf die Konfigurationsdaten).

10.Klicken Sie auf die Schaltfläche "Speichern". Nach dem Speichern, sind Sie automatisch mit dem neu angelegten Administrator angemeldet. .

## <span id="page-14-0"></span>1.4 Schnittstelle überprüfen

#### Vorgehensweise

- 1. Klicken Sie im Navigationsbereich auf "System" > "Netzwerkkonfiguration" und im Inhaltsbereich auf das Register "Schnittstellen".
- 2. Wählen Sie bei "Schnittstelle" "WAN". Die Konfiguration des Ports wird angezeigt.
- 3. Prüfen Sie die Einstellungen des WAN-Ports.

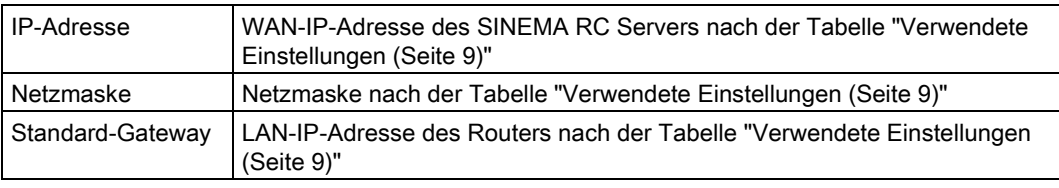

- 4. Aktivieren Sie "SINEMA RC befindet sich hinter einem NAT-Gerät", um die erforderliche externe WAN-IP-Adresse für das Gateway einzugeben.
- 5. Geben Sie bei WAN-IP-Adresse die WAN-IP-Adresse des Routers ein, siehe Tabelle ["Verwendete Einstellungen](#page-8-1) (Seite [9\)](#page-8-1)".

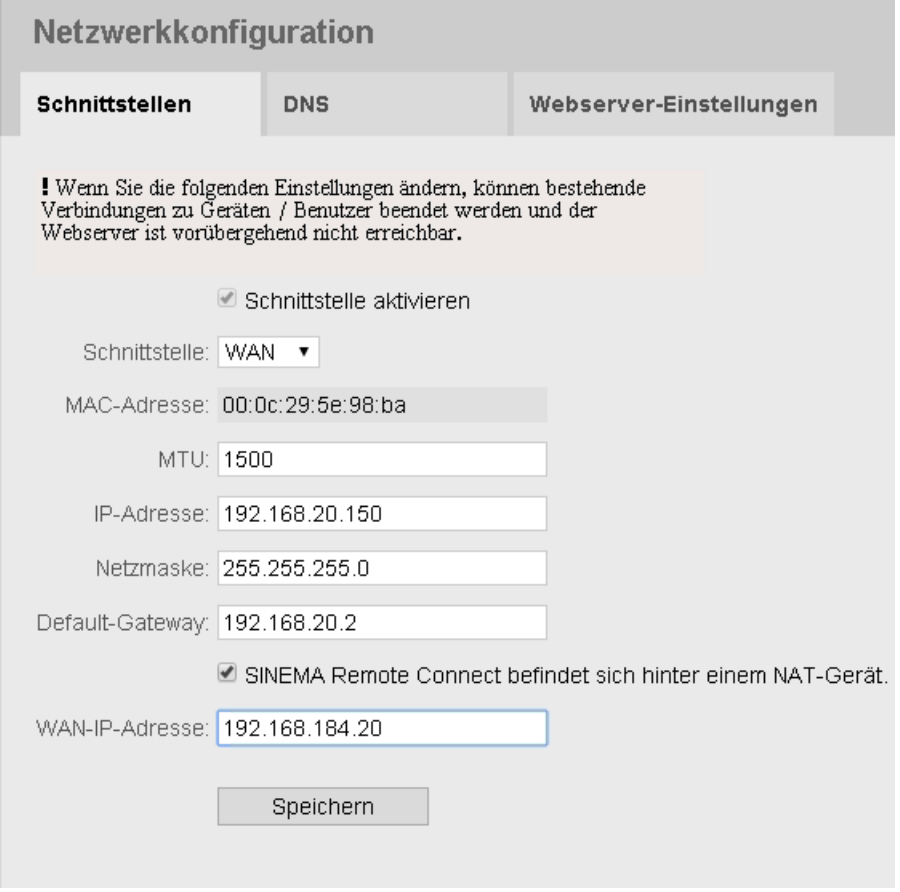

6. Klicken Sie auf "Speichern".

1.5 Uhrzeit einstellen

## <span id="page-15-0"></span>1.5 Uhrzeit einstellen

Zur Überprüfung der zeitlichen Gültigkeit von Zertifikaten und für die Zeitstempel von Logbuch-Einträgen werden auf dem SINEMA RC-Server Datum und Uhrzeit geführt. Sie können die Systemzeit selbst manuell einstellen, oder Sie lassen sie mit einem Zeitserver automatisch synchronisieren.

#### Vorgehensweise

- 1. Klicken Sie im Navigationsbereich auf "System" > "Datum & Uhrzeit-Einstellungen" und im Inhaltsbereich auf das Register "Manuell".
- 2. Klicken Sie auf "PC-Uhrzeit verwenden".

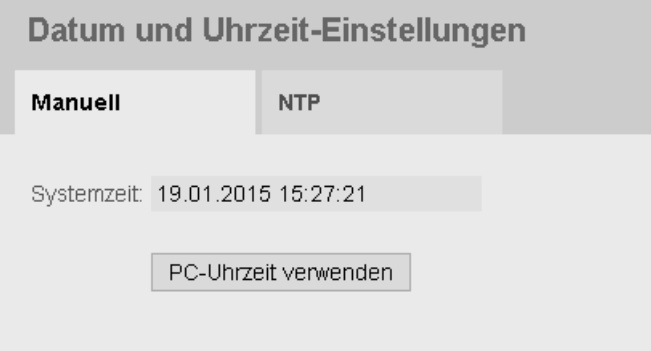

#### Ergebnis

Die Systemzeit über PC ist eingestellt.

# <span id="page-16-0"></span>VPN-Tunnel mit SCALANCE S615 und M876  $2$

## <span id="page-16-1"></span>2.1 Prinzipielles Vorgehen

In dieser Beispielkonfiguration soll ein Servicetechniker zu Wartungszwecken auf zwei dezentrale Stationen zugreifen. Die Station 1 ist über ein SCALANCE S615 und die Station 2 über ein SCALANCE M876 angeschlossen. Der Servicetechniker nutzt einen PG/PC. Die Kommunikation geht über einen SINEMA RC Server, der in der Zentrale steht.

Die Station 2 ist über das SCALANCE M876 direkt mit dem WAN verbunden, die anderen jeweils über einen Router.

Der Servicetechniker und die Geräte bauen die OpenVPN-Verbindung zum SINEMA RC Server auf, der über eine statische IP-Adresse erreichbar ist. Der Servicetechniker verwendet für den Aufbau der VPN-Verbindung den SINEMA RC Client, eine OpenVPN-Client-Software.

Beim Verbindungsaufbau authentifizieren sich die Geräte mit dem CA-Zertifikat am SINEMA RC Server.

Nach dem Verbindungsaufbau müssen sich die Geräte und der Servicetechniker am SINEMA RC-Server anmelden. Erst nach erfolgreicher Anmeldung wird der VPN-Tunnel zwischen den Geräten, dem Servicetechniker und dem SINEMA RC-Server aufgebaut. Abhängig von den projektierten Kommunikationsbeziehungen und den Sicherheitseinstellungen verschaltet der SINEMA RC Server die einzelnen VPN-Tunnels.

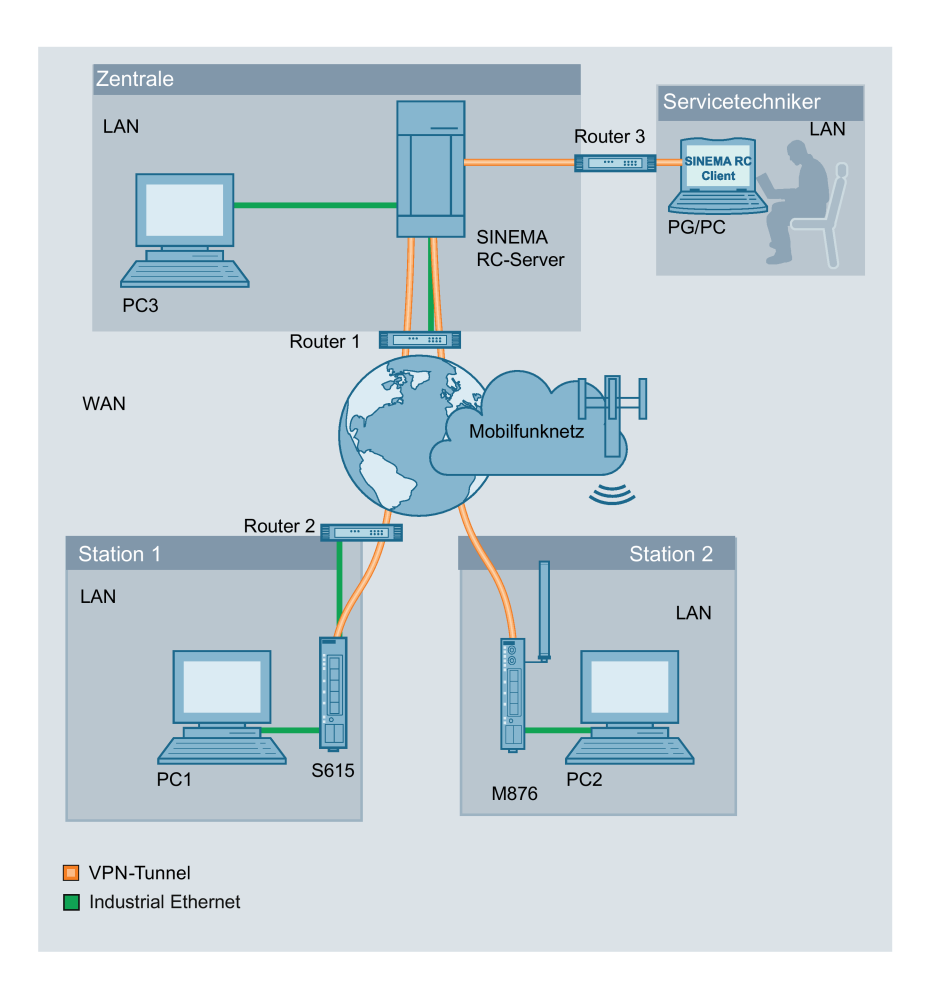

#### Erforderliche Geräte/Komponenten

Für den Aufbau verwenden Sie folgende Komponenten:

#### **Zentrale**

- 1 x PC, auf dem der SINEMA RC Server installiert ist.
- 1 x PC zur Konfiguration des SINEMA RC Servers
- 1 x VPN-fähiger DSL-Router

#### Station 1

- 1 x S615 (zusätzlich optional: eine entsprechend montierte Profilschiene mit Montagematerial)
- 1 x KEY-PLUG SINEMA RC
- 1 x 24V-Stromversorgung mit Kabelverbindung und Klemmenblockstecker
- 1 x PC zur Konfiguration
- Die nötigen Netzwerkkabel, TP-Kabel (Twisted Pair) nach dem Standard IE FC RJ45 für Industrial Ethernet.
- 1 x VPN-fähiger DSL-Router

#### Station 2

- 1 x M876 (zusätzlich optional: eine entsprechend montierte Profilschiene mit Montagematerial)
- 1 x geeignete Antennen
- 1 x SIM-Karte ihres Mobilfunkanbieters. Die entsprechenden Dienste z. B. Internet sind freigeschaltet.
- 1 x 24V-Stromversorgung mit Kabelverbindung und Klemmenblockstecker
- 1 x PC zur Konfiguration
- Die nötigen Netzwerkkabel, TP-Kabel (Twisted Pair) nach dem Standard IE FC RJ45 für Industrial Ethernet.

#### **Servicetechniker**

- 1 x PG/PC auf dem der "SINEMA RC Client" installiert ist.
- 1 x DSL-Router mit dynamischer WAN-IP-Adresse

#### Hinweis

Sie können auch ein anderes SCALANCE M-800 oder SC-600-Gerät verwenden. Die nachfolgend beschriebene Projektierung bezieht sich explizit auf die im Abschnitt "Erforderliche Geräte/Komponenten" erwähnten Komponenten.

#### Verwendete Einstellungen

Die Geräte erhalten für die Beispielkonfiguration die folgenden IP-Adresseinstellungen:

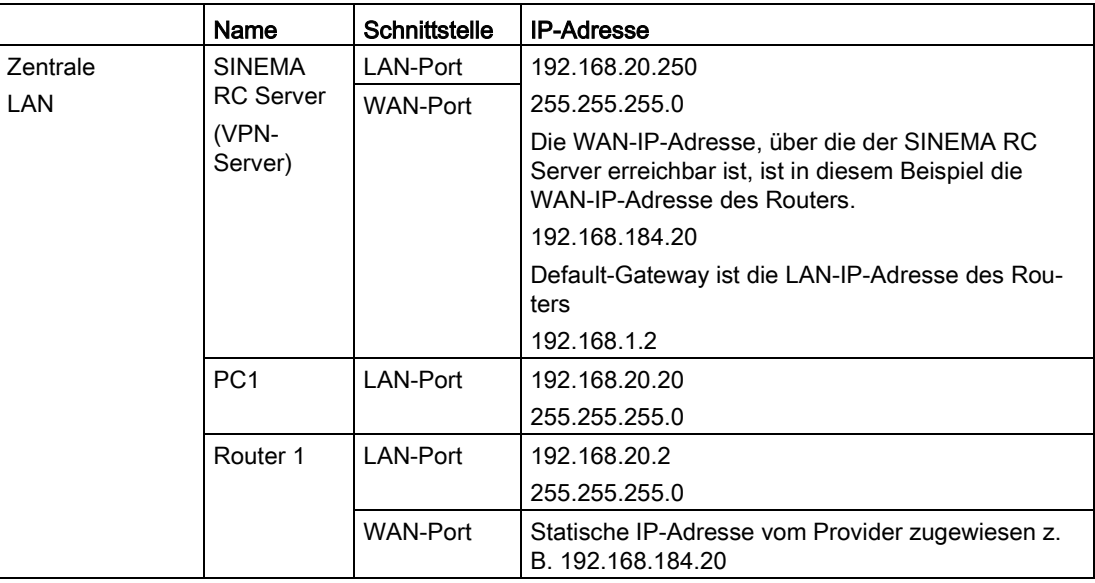

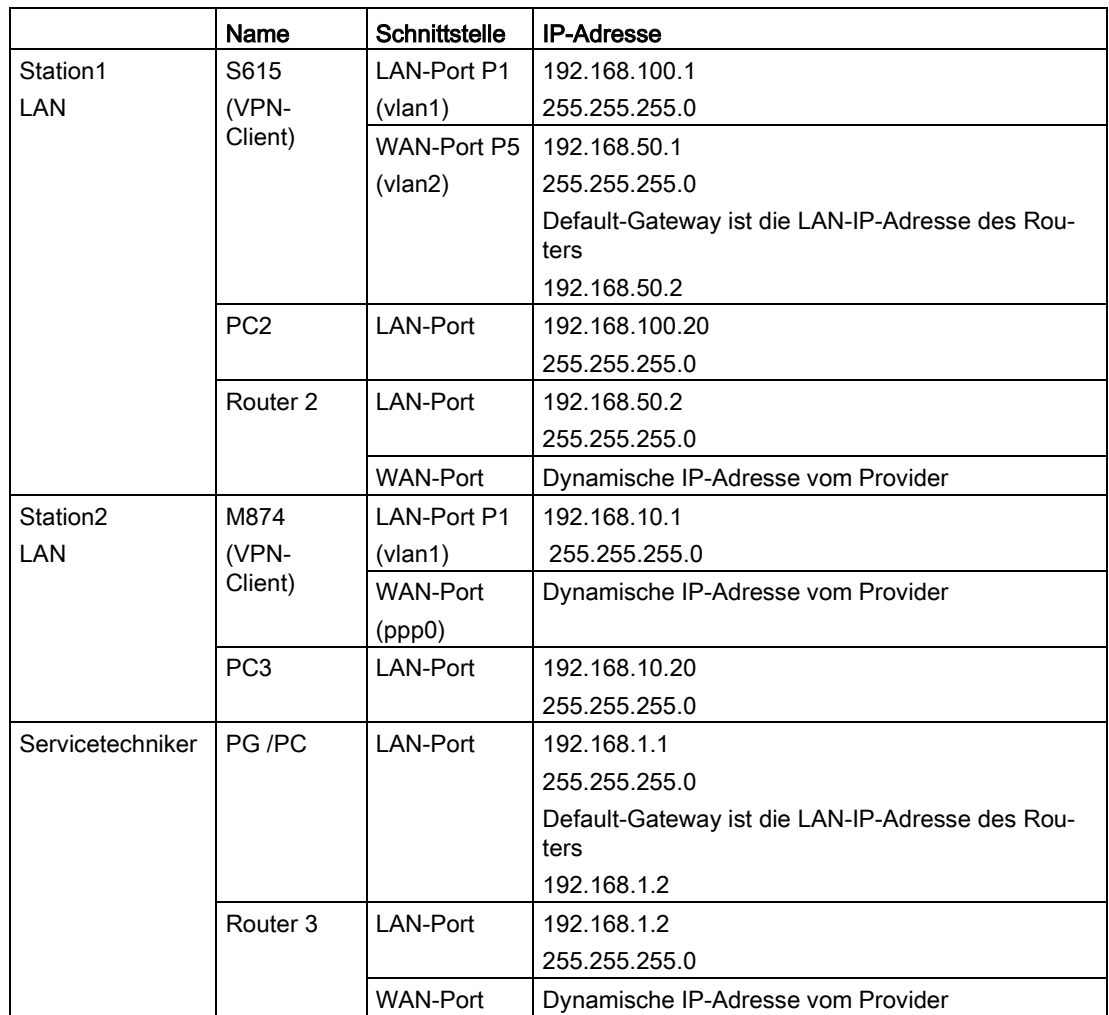

#### Hinweis

Die in der Beispielkonfiguration verwendeten IP-Einstellungen sind frei gewählt.

Im realen Netzverbund müssen Sie diese IP-Einstellungen der Netzwerkumgebung anpassen, um eventuelle Adresskonflikte zu vermeiden.

#### Voraussetzung

#### SINEMA RC Server

● Der SINEMA RC Server ist über den DSL-Router mit dem WAN verbunden. Die Projektierungsschritte finden Sie im Getting Started "SINEMA Remote Connect".

Der DSL-Router besitzt eine fest zugewiesene, öffentliche IP-Adresse. Diese muss beim Provider beantragt und anschließend im DSL-Router hinterlegt werden.

#### SCALANCE S615/M876

● Die Geräte sind mit dem WAN verbunden, siehe Getting Started "SCALANCE M-800" und Getting Started "SCALANCE S615".

Die Projektierungsschritte gelten für alle Geräte und unterscheiden sich nur in den Einstellungen, siehe Tabelle "Verwendete Einstellungen".

- Die Geräte sind über den Konfigurations-PC erreichbar und Sie sind am WBM als Benutzer mit Administratorrechten angemeldet.
- In den Geräten ist ein gültiger KEY-PLUG SINEMA Remote Connect gesteckt.
- SCALANCE S615 ist über den DSL-Router mit dem WAN verbunden.

#### Hinweis

#### Port-Forwarding am DSL-Router

Damit die Pakete ungehindert zwischen PG/PC (SINEMA Remote Connect Client), SCALANCE S615 und SINEMA Remote Connect Server ausgetauscht werden können, achten Sie darauf, dass das PORT-Forwarding für OpenVPN und https mit TCP und UDP (TCP/443, UDP/1194, TCP/5443, TCP/6220) freigeschaltet ist und an den SINEMA Remote Connect Server weitergeleitet werden.

#### Projektierungsschritte

#### Fernverbindung auf dem SINEMA RC Server konfigurieren

- 1. Teilnehmergruppen anlegen
- 2. Geräte anlegen
- 3. Benutzerkonto für Servicetechniker anlegen
- 4. Kommunikationsbeziehungen konfigurieren
- 5. Zertifikat exportieren

#### Fernverbindung auf dem Gerät einrichten

- 1. Zertifikat laden
- 2. Route am SCALANCE S615 konfigurieren
- 3. VPN-Verbindung zum SINEMA RC projektieren

#### Fernverbindung mit dem SINEMA RC Client aufbauen

- 1. SINEMA RC Client installieren
- 2. Mit SINEMA RC Client am SINEMA RC Server anmelden

## <span id="page-21-1"></span><span id="page-21-0"></span>2.2 Fernverbindung auf dem SINEMA RC-Server konfigurieren

#### 2.2.1 Teilnehmergruppen anlegen

Benutzer und Geräte lassen sich in Teilnehmergruppen zusammenfassen. Außerdem können Sie festlegen, ob die Kommunikation zwischen den Teilnehmern einer einzelnen Gruppe erlaubt oder verboten ist.

Für diese Beispielkonfiguration werden folgende Gruppen angelegt.

- Station1: SCALANCE S615
- Station2: SCALANCE M876
- Service: Für den Servicetechniker

#### Voraussetzung

● Der SINEMA RC Server ist mit dem WAN verbunden

#### Seite aufrufen

- 1. Geben Sie im Adressfeld des Webbrowsers die WAN-IP-Adresse des SINEMA RC Servers "https://<WAN-IP-Adresse>" ein, siehe Tabelle "Verwendete Einstellungen".
- 2. Melden Sie sich als Benutzer "admin" und dem entsprechenden Passwort an.
- 3. Wählen Sie im Navigationsbereich "Fernverbindungen > Teilnehmergruppen".
- 4. Klicken Sie auf "Erstellen". Die Seite "Neue Teilnehmergruppe" wird geöffnet.

#### Teilnehmergruppe anlegen

- 1. Geben Sie bei "Gruppenname" den Namen "Station1" ein.
- 2. Sie können optional eine Beschreibung eingeben.
- 3. Aktivieren Sie die Option "Mitglieder dürfen untereinander kommunizieren".
- 4. Aktivieren Sie die Netzwerkschnittstelle, die durch den VPN-Tunnel erreichbar ist, und klicken Sie auf "Speichern".

#### Ergebnis

Die Teilnehmergruppe "Station1" ist angelegt.

Legen Sie nun die Teilnehmergruppen "Station2" und "Service" an. Hierfür klicken Sie auf "Erstellen" und wiederholen Sie die oben beschriebenen Schritte.

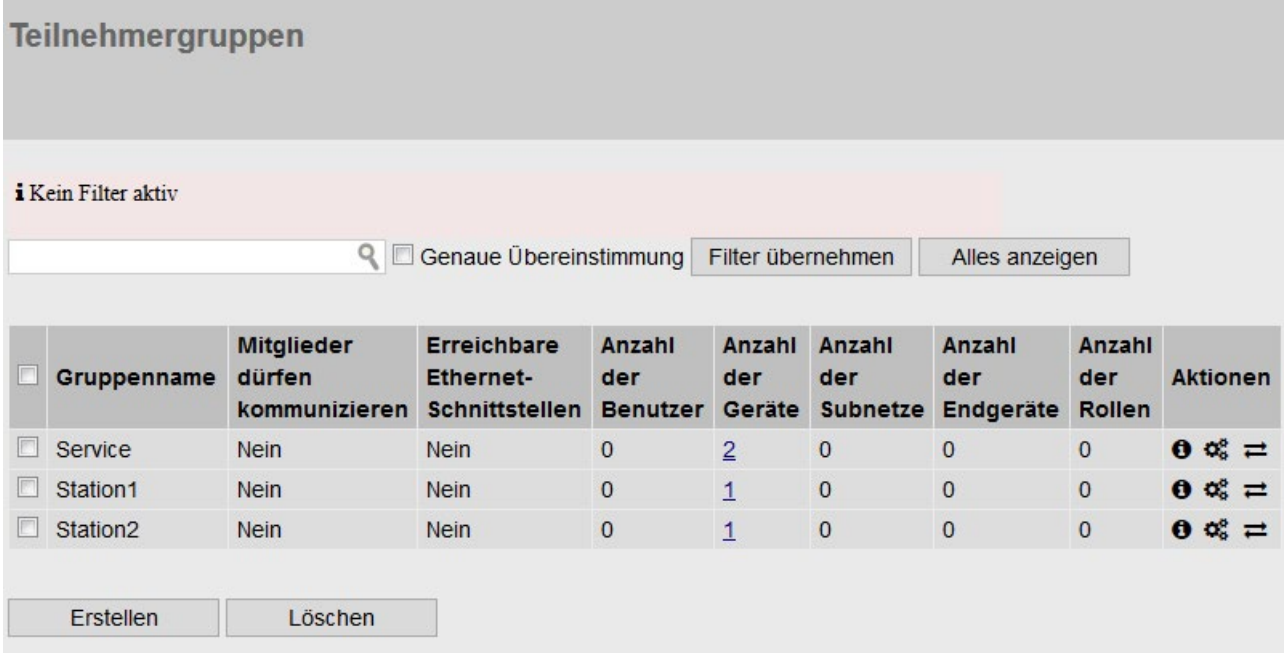

#### <span id="page-22-0"></span>2.2.2 Geräte anlegen

#### Seite aufrufen

- 1. Wählen Sie im Navigationsbereich "Fernverbindungen > Geräte".
- 2. Klicken Sie auf "Erstellen", um ein neues Gerät anzulegen.

#### Geräteinformationen eingeben

- 1. Geben Sie einen Gerätenamen ein, z. B. S615. Folgende Zeichen sind zulässig: a-z, A-Z, 0-9 und \_. Das Leerzeichen ist nicht erlaubt. "conn" kann nicht als Namen verwendet werden.
- 2. Geben Sie ein Passwort ein und bestätigen Sie dieses Passwort. Das Passwort muss sich aus Groß- und Kleinbuchstaben, Ziffern und Sonderzeichen zusammensetzen.
- 3. Optional können Sie den Hersteller des Geräts eingeben.
- 4. Wählen Sie den Typ des Geräts aus der Liste aus.

- 5. Bei den Geräten M800 Mobile, RTU 303xC, RM1224 nehmen Sie folgende Einstellungen vor:
	- Wählen Sie den SMS-Gateway-Betreiber aus. Die SMS-Gateway-Betreiber konfigurieren Sie unter "System > E-Mail & SMS".
	- Geben Sie die GSM-Nummer des Endgeräts ein, an das eine Weck-SMS gesendet wird.
- 6. Wenn nötig, geben Sie den Montageort des Geräts ein.
- 7. Wenn nötig, tragen Sie einen Kommentar ein.

#### OpenVPN-Verbindung einrichten

- 1. Wählen Sie bei VPN-Protokoll "OpenVPN" aus.
- 2. Wählen Sie die Verbindungsart "Dauerhaft" aus der Liste aus.

#### Gesamtzugriff konfigurieren

- 1. Wählen Sie bei "Teilnehmergruppen" den Eintrag "Station1" aus und klicken Sie auf die Schaltfläche "Hinzufügen".
- 2. Klicken Sie auf "Weiter". Die Seite "Netzwerkeinstellungen" wird geöffnet.

#### Einstellungen übernehmen

- 1. Aktivieren Sie die Option "Gerät ist ein Netzwerk-Gateway".
- 2. Klicken Sie auf "Fertigstellen", um die Konfiguration abzuschließen.

#### Ergebnis

Das Gerät S615 ist angelegt.

Legen Sie nun das Gerät M876 an. Hierfür klicken Sie auf "Erstellen" und wiederholen Sie die oben beschriebenen Schritte. Dabei ordnen Sie das Gerät M876 der Teilnehmergruppe "Station2" zu.

#### <span id="page-24-0"></span>2.2.3 Benutzerkonto für Servicetechniker anlegen

Für die Anmeldung benötigt der Servicetechniker einen Benutzernamen und ein Passwort.

#### Voraussetzung

● Die Teilnehmergruppe "Service" ist angelegt, siehe Kapitel "Teilnehmergruppen anlegen".

#### Seite aufrufen

- 1. Wählen Sie im Navigationsbereich "Benutzerkonten > Benutzer und Rollen". Im Inhaltsbereich werden die bereits angelegten Benutzer aufgelistet.
- 2. Klicken Sie auf "Erstellen". Die Seite "Neuer Benutzer" wird geöffnet.

#### Benutzer anlegen

- 1. Geben Sie den Benutzernamen ein, z. B. Service.
- 2. Geben Sie optional den Namen und die Kontaktdaten des Benutzers.
- 3. Wählen Sie bei "Anmeldeverfahren" "Passwort" ein und klicken Sie auf "Weiter". Das Register "Rechte" wird angezeigt.
- 4. Legen Sie die Rechte für den Servicetechniker fest und klicken Sie auf "Weiter". Das Register "Gruppenzugehörigkeiten" wird angezeigt.
- 5. Aktivieren Sie die Teilnehmergruppe "Service" und klicken Sie auf "Weiter". Das Register "VPN-Verbindungsmodus" wird angezeigt.
- 6. Aktivieren Sie den VPN-Verbindungsmodus "OpenVPN" und klicken Sie auf "Weiter". Das Register "Passwort" wird angezeigt.
- 7. Legen Sie das Passwort für den Benutzer fest und bestätigen Sie es. Klicken Sie auf "Fertigstellen".

#### Ergebnis

Der Benutzer "Service" ist angelegt. In der Spalte "Status" sehen Sie, ob der Benutzer gerade online ist oder nicht.

Wenn der Benutzer angemeldet ist, kann er im Navigationsbereich nur auf die Einträge zugreifen, für die er die Rechte hat.

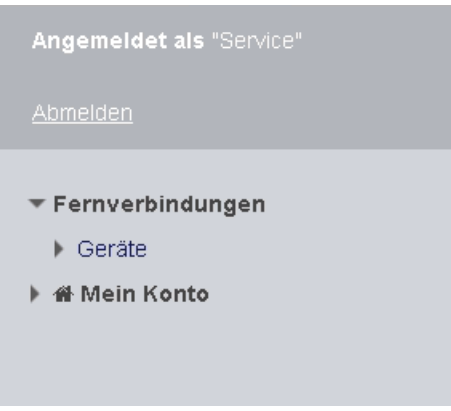

#### <span id="page-25-0"></span>2.2.4 Kommunikationsbeziehungen konfigurieren

Damit die Teilnehmergruppen miteinander kommunizieren können, sind Kommunikationsbeziehungen notwendig. Dabei kann für jede Richtung eine Kommunikationsbeziehung erstellt werden.

Für diese Beispielkonfiguration werden folgende Kommunikationsbeziehungen angelegt:

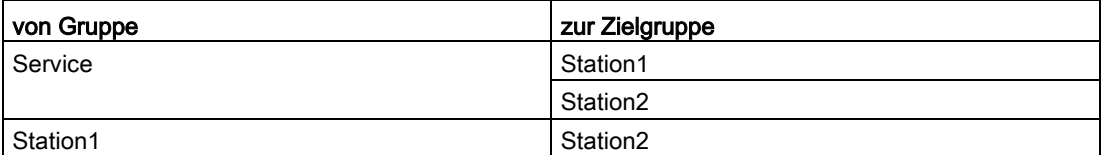

In diesem Konfigurationsbeispiel geht die Kommunikation nur von der Gruppe "Station1" zur Gruppe "Station2". In die Gegenrichtung ist keine Kommunikation möglich. Für die Kommunikation von der Gruppe "Station2" zur Gruppe "Station1" ist eine weitere Kommunikationsbeziehung notwendig.

Ebenso kann die Gruppe "Service" mit den Gruppen "Station1" und "Station2" kommunizieren, aber nicht umgekehrt.

#### Voraussetzung

● Teilnehmergruppen Service, Station1 und Station2 sind angelegt.

#### Seite aufrufen

1. Wählen Sie im Navigationsbereich "Fernverbindungen > Teilnehmergruppen". Im Inhaltsbereich werden die bereits angelegten Teilnehmergruppen aufgelistet.

#### Kommunikationsbeziehungen zuordnen

- 1. Klicken Sie bei "Station1" in der Spalte "Aktionen" auf das Symbol=. Die Seite "Zielgruppen / Station1" wird geöffnet.
- 2. Aktivieren Sie "Station2" und klicken Sie auf "Speichern".
- 3. Klicken Sie auf "Dialog verlassenx".
- 4. Klicken Sie bei "Service" in der Spalte "Aktionen" auf das Symbol $\rightleftarrows$ . Die Seite "Zielgruppe" wird geöffnet.
- 5. Aktivieren Sie "Station1" und "Station2" und klicken Sie auf "Speichern".
- 6. Klicken Sie auf "Dialog verlassenx".

#### Ergebnis

Die Kommunikationsbeziehungen sind angelegt.

Klicken Sie im Navigationsbereich auf "Fernverbindungen" > "Kommunikationsbeziehungen". Im Inhaltsbereich werden die angelegten Beziehungen aufgelistet.

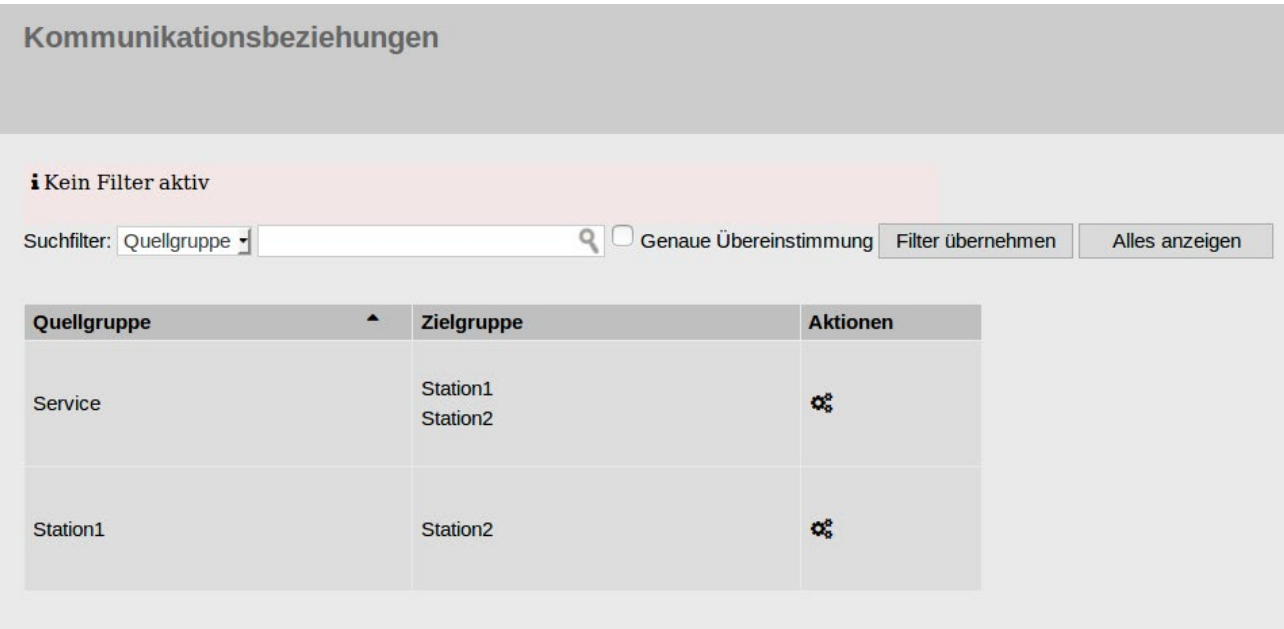

#### <span id="page-27-0"></span>2.2.5 Zertifikat exportieren

In diesem Konfigurationsbeispiel wird zur Authentifizierung das CA-Zertifikat verwendet. Das CA-Zertifikat müssen Sie aus dem SINEMA Remote Connect Server exportieren, da es für die Projektierung der Geräte benötigt wird.

#### Seite aufrufen

1. Wählen Sie im Navigationsbereich "Sicherheit > Zertifikatsverwaltung" . Die Seite "Zertifikatsverwaltung" wird geöffnet.

#### Zertifikat exportieren

- 1. Klicken Sie bei "Aktionen" auf das Symbol  $\bullet$ , um das Zertifikat zu exportieren.
- 2. Speichern Sie die Zertifikate in ein lokales Verzeichnis ab.

## <span id="page-28-1"></span><span id="page-28-0"></span>2.3 Fernverbindung auf dem Gerät einrichten

#### 2.3.1 Zertifikat laden

In diesem Konfigurationsbeispiel authentifiziert sich das Gerät mit dem CA-Zertifikat am SINEMA RC Server. Das CA-Zertifikat haben Sie bereits aus SINEMA RC Server exportiert, siehe im Kapitel ["Zertifikat exportieren](#page-27-0) (Seite [28\)](#page-27-0)". Nun müssen Sie das CA-Zertifikat in das Gerät laden.

#### Voraussetzung

● Auf den Geräten ist die richtige Uhrzeit eingestellt.

#### Seite aufrufen

- 1. Geben Sie im Adressfeld des Webbrowsers die LAN-IP-Adresse des S615 "https://<IP-Adresse>" ein, siehe Tabelle "Verwendete Einstellungen".
- 2. Melden Sie sich als Benutzer "admin" und dem entsprechenden Passwort an.
- 3. Wählen Sie im Navigationsbereich "System > Laden & Speichern" und im Inhaltsbereich auf das Register "Passwörter".

#### Zertifikat laden

- 1. Geben Sie bei "X509Cert" das Geräte-Passwort ein. Aktiveren Sie den Eintrag und klicken Sie auf "Einstellungen übernehmen".
- 2. Klicken Sie im Inhaltsbereich auf das Register "HTTP".
- 3. Klicken Sie bei "X509Cert" auf die Schaltfläche "Laden". Das Dialogfenster zum Hochladen einer Datei wird geöffnet.
- 4. Navigieren Sie zum exportierten Serverzertifikat. Klicken Sie im Dialogfenster auf die Schaltfläche "Öffnen". Die Datei wird nun ins Gerät geladen.
- 5. Nach dem erfolgreichen Laden bestätigen Sie den folgenden Dialog mit "OK".

2.3 Fernverbindung auf dem Gerät einrichten

#### Ergebnis

Das Zertifikat ist geladen. Unter "Security > Zertifikate" werden die Zertifikate angezeigt. Die geladenen Zertifikate müssen den Status "Gültig" besitzen.

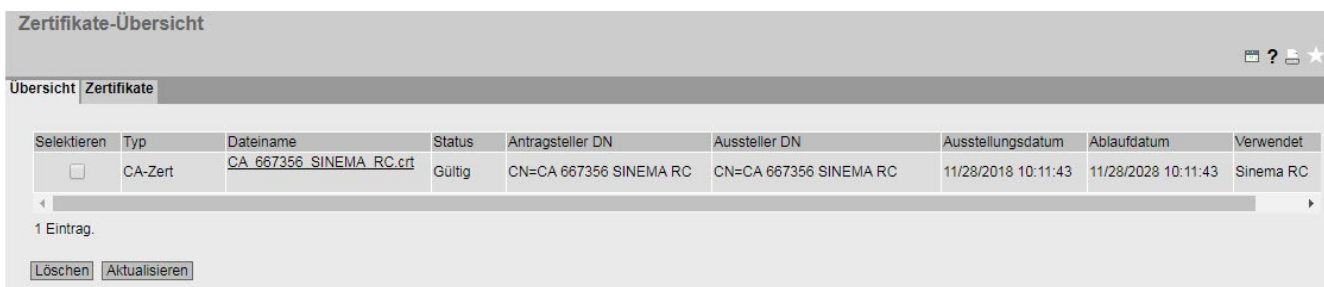

#### <span id="page-29-0"></span>2.3.2 Route am SCALANCE S615 konfigurieren

Der DSL-Router in Station1 wird als Gateway eingesetzt, um vom SCALANCE S615 auf den SINEMA RC Server zuzugreifen. Deshalb wird am SCALANCE S615 eine Route zum SINEMA RC Server mit dem DSL-Router als Gateway konfiguriert.

#### Seite aufrufen

- 1. Geben Sie im Adressfeld des Webbrowsers die LAN-IP-Adresse des S615 "https://<IP-Adresse>" ein, siehe Tabelle ["Verwendete Einstellungen](#page-16-1) (Seite [17\)](#page-16-1)".
- 2. Melden Sie sich als Benutzer "admin" und dem entsprechenden Passwort an.
- 3. Wählen Sie im Navigationsbereich "Layer 3 > Statische Routen".

#### Route konfigurieren

1. Konfigurieren Sie die Route zum Router mit folgenden Einstellungen:

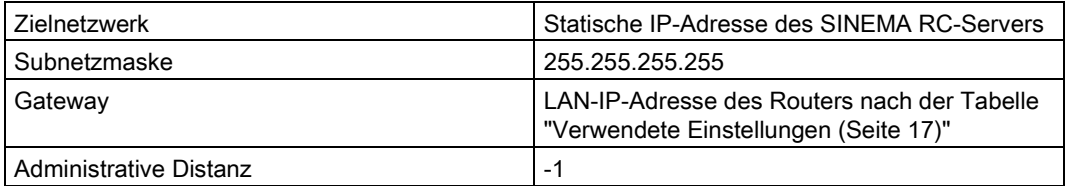

- 2. Wenn Sie die Werte eingetragen haben, klicken Sie auf "Erstellen".
- 3. Um die Anzeige zu aktualisieren, klicken Sie auf "Aktualisieren".

#### Ergebnis

**Statische Routen** Zielnetzwerk Subnetzmaske: Gateway: Schnittstelle: auto  $\overline{\phantom{a}}$ Administrative Distanz: -1 Selektieren Zielnetzwerk Subnetzmaske Gateway Administrative Distanz Status Schnittstelle 192.168.50.2 255 255 255 255 192.168.184.20 Nicht verwendet Inaktiv 1 Eintrag. Erstellen Löschen Einstellungen übernehmen Aktualisieren

#### <span id="page-30-0"></span>Siehe auch

[Prinzipielles Vorgehen](#page-16-1) (Seite [17\)](#page-16-1)

Die Route ist angelegt.

#### 2.3.3 VPN-Verbindung zum SINEMA RC-Server projektieren

#### Voraussetzung

● Im Gerät ist ein gültiger KEY-PLUG gesteckt.

Der KEY-PLUG schaltet die Funktion SINEMA RC frei. Nun wird die Verbindungsprojektierung zu SINEMA Remote Connect möglich.

#### Seite aufrufen

1. Wählen Sie im Navigationsbereich "System > SINEMA RC".

#### VPN-Verbindung zum Server projektieren

- 1. Deaktivieren Sie das Optionskästchen "SINEMA RC Server".
- 2. Geben Sie bei "SINEMA RC-Adresse" die WAN-IP-Adresse des SINEMA RC Servers ein, siehe Tabelle "Verwendete Einstellungen".
- 3. Wählen Sie bei "CA-Zertifikat" das für das Gerät gültige Zertifikat aus.
- 4. Geben Sie bei "Geräte-ID" die entsprechende ID ein. Die Geräte-ID finden Sie am SINEMA RC Server im Register "Geräteübersicht" unter "Fernverbindungen > Geräte". Klicken Sie beim zutreffenden Gerät in der Spalte "Aktionen" auf das Symbol  $\theta$ .

2.3 Fernverbindung auf dem Gerät einrichten

- 5. Geben Sie bei "Geräte-Passwort" das Passwort an, das Sie für den Zugriff projektiert haben. Bestätigen Sie das Passwort.
- 6. Aktivieren Sie "Auto Firewall/NAT Regeln", um automatisch die benötigten NAT- und Firewallregeln anzulegen.

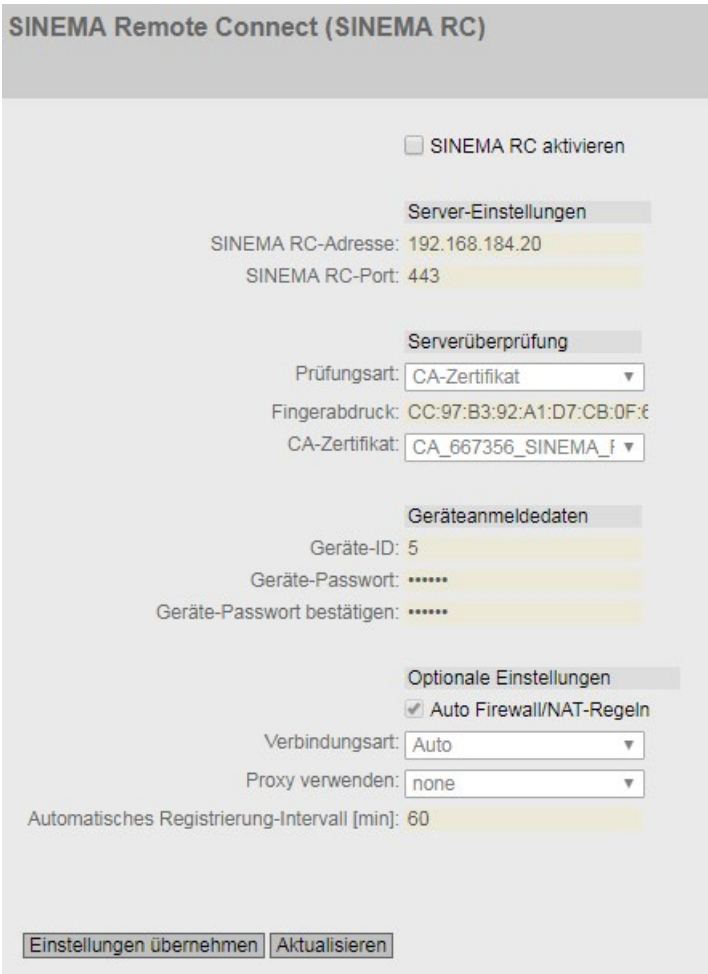

7. Aktivieren Sie das Optionskästchen "SINEMA RC aktivieren" und klicken Sie auf "Einstellungen übernehmen".

#### Ergebnis

Das Gerät baut einen OpenVPN-Tunnel zum SINEMA RC Server auf. Ob die Verbindung erfolgreich ist, können Sie im WBM prüfen.

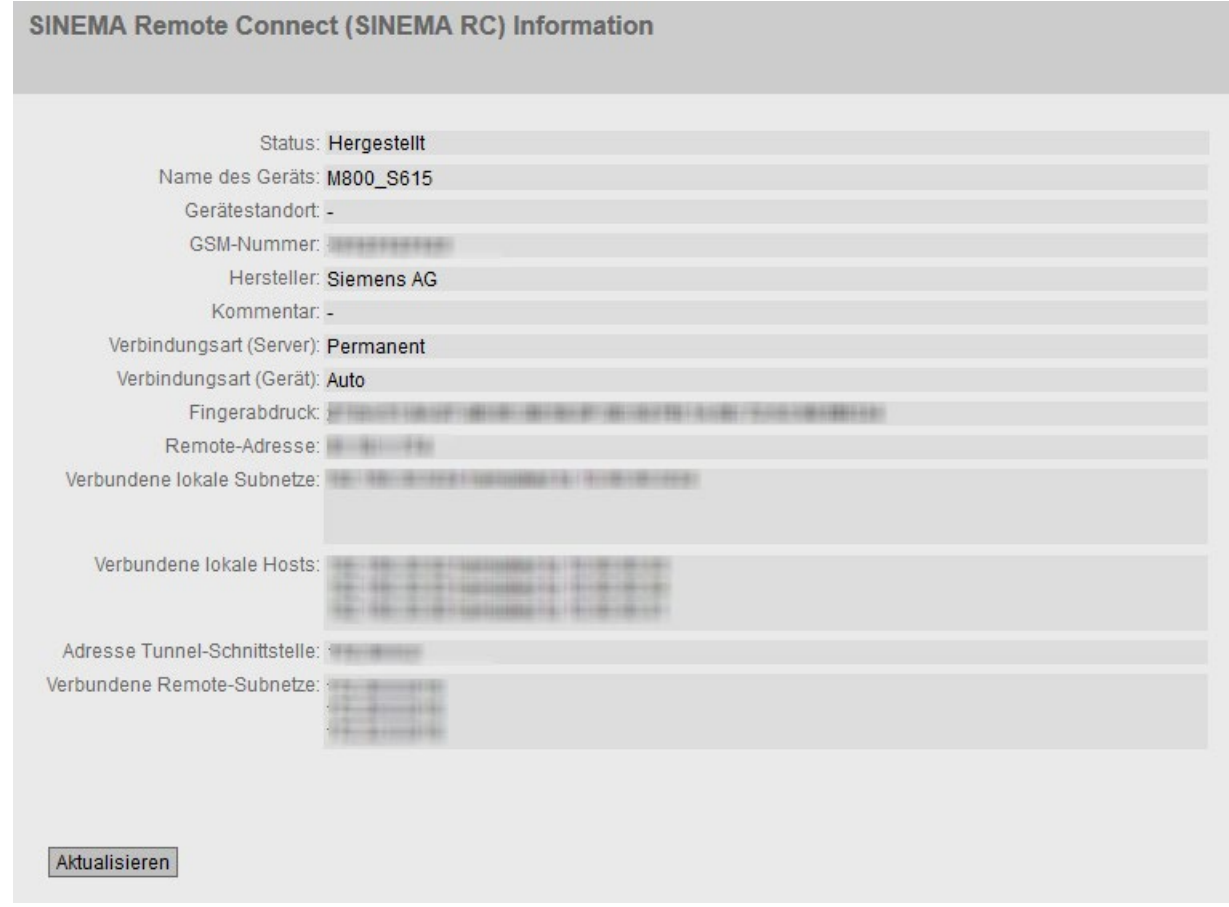

Webbrowser 1: Wählen Sie im Navigationsbereich "Information > SINEMA RC".

Webbrowser 2: Wählen Sie im Navigationsbereich "Fernverbindungen > Geräte".

|         | Geräte                                  |                    |                                             |                                          |                  |                 |                     |                  |                          |                                                      |
|---------|-----------------------------------------|--------------------|---------------------------------------------|------------------------------------------|------------------|-----------------|---------------------|------------------|--------------------------|------------------------------------------------------|
|         | i Kein Filter aktiv<br>Suchfilter: Alle |                    | Q                                           |                                          |                  |                 |                     |                  |                          |                                                      |
|         | $\mathbf{v}$                            |                    |                                             | Genaue Übereinstimmung Filter übernehmen |                  | Alles anzeigen  |                     |                  |                          |                                                      |
|         |                                         |                    |                                             |                                          |                  |                 |                     |                  |                          |                                                      |
|         | Name des Geräts <sup>+</sup>            | <b>VPN-Adresse</b> | <b><math>\div</math></b> Entferntes Subnetz | <b>Virtuelles lokales</b><br>LAN         | <b>Status</b>    | $\div$ Standort | Verbindungsart<br>÷ | $\blacktriangle$ | VPN-<br>Verbindungsmodus | <b>Aktionen</b>                                      |
|         | S615 1                                  | None               | 192.168.100.0/24                            | None                                     | conline          |                 | Dauerhaft           |                  | OpenVPN                  | $0 \leqslant \Delta \leqslant \bullet \leqslant \Pi$ |
| U<br>D. | S615 <sub>2</sub>                       | None               | 192.168.10.0/24                             | None                                     | $\bullet$ online |                 | Dauerhaft           |                  | OpenVPN                  | $0 \leqslant \Delta \leqslant \bullet \leqslant \Pi$ |

## <span id="page-33-1"></span><span id="page-33-0"></span>2.4 Fernverbindung mit dem SINEMA RC Client aufbauen

#### 2.4.1 SINEMA RC Client installieren

Die Installation läuft weitestgehend automatisch. Die SETUP-Routine erkennt eigenständig, ob außer SINEMA RC Client selbst noch weitere Programmkomponenten installiert werden müssen. Die Installationsroutine führt die dazu notwendigen Aktionen bei Bedarf aus.

#### Hinweis

Sie können pro PC nur einen SINEMA RC Client installieren.

#### Hinweis

#### Mehrere OpenVPN-Clients

Wird der SINEMA Remote Connect Client parallel mit anderen OpenVPN-Clients installiert, kann die einwandfreie Funktion nicht gewährleistet werden.

Es wird empfohlen, nur den SINEMA Remote Connect als OpenVPN-Client zu installieren

#### Voraussetzung

Auf folgenden Betriebssystem kann der SINEMA RC Client installiert werden:

- Microsoft Windows 7 Professional 32/64 Bit + Service Pack 1
- Microsoft Windows 7 Enterprise 32/64 Bit + Service Pack 1
- Microsoft Windows 7 Ultimate 32/64 Bit + Service Pack 1
- Microsoft Windows 8.1 Professional 64 Bit
- Microsoft Windows Server 2008 R2 64 Bit + Service Pack 1 (Voraussetzung: NET 3.5 oder höher ist installiert)
- Microsoft Windows Server 2016 Standard (Desktopdarstellung)
- Microsoft Windows 10 Professional 64 Bit
- Microsoft Windows Server 2012 R2 64 Bit

#### <span id="page-34-0"></span>Vorgehensweise

1. Melden Sie sich am Betriebssystem Windows als Administrator an. Öffnen Sie den Windows Explorer und doppelklicken Sie auf die Datei "Setup.exe" im Stammverzeichnis der Installations-DVD. Alternativ starten Sie das Programm aus dem Windows-Menü "Start > Ausführen".

Wenn die Autorun-Funktion für Ihr DVD-Laufwerk aktiviert ist, startet die Installation automatisch.

- 2. Wählen Sie die Sprache für den Setup-Assistenten von SINEMA RC Client und klicken Sie auf "Weiter".
- 3. Klicken Sie auf die Schaltfläche "Open-Source-Lizenzvereinbarung", um die Lizenzvereinbarung anzuzeigen. Wählen Sie nach dem Lesen der Lizenzvereinbarung die Option "Ich akzeptiere die Bedingungen der obigen Lizenzvereinbarung sowie die Bedingungen der Open-Source-Lizenzvereinbarung" und klicken Sie auf "Weiter".
- 4. Ein Dialogfeld wird geöffnet, das die Liste der zu installierenden Programme enthält. Belassen Sie die Vorauswahl der Komponenten. Dazu gehören:
	- .NET Framework
	- Open VPN
	- Automation License Manager (ALM)
- 5. Wenn Sie weitere Informationen über den ALM wünschen, dann klicken Sie auf die Schaltfläche "Liesmich" rechts im Dialogfeld.
- 6. Wählen Sie die Schaltfläche "Speichern unter", um den aktuellen Speicherplatz des Computers anzuzeigen.
- 7. Klicken Sie auf die Schaltfläche "Durchsuchen", wenn Sie das Standard-Zielverzeichnis ändern und die Anwendung an anderer Stelle installieren möchten.
- 8. Wählen Sie den gewünschten Speicherort und klicken Sie auf die Schaltfläche "Weiter".

#### Hinweis Speicherbedarf

Ist auf dem Laufwerk nicht genügend freier Speicherplatz verfügbar, klicken Sie auf die Schaltfläche "Durchsuchen", um einen anderen Installationsort auszuwählen.

Das Dialogfeld "Systemeinstellungen" wird geöffnet.

9. Akzeptieren Sie die Änderungen der Systemeinstellungen.

Folgen Sie den weiteren Angaben, die Sie durch den kompletten weiteren Installationsvorgang führen. Dieser Vorgang kann mehrere Minuten dauern.

Am Ende wird ein Abschlussfenster für das Setup angezeigt. Es enthält eine Statusmeldung über die erfolgreiche Installation des SINEMA RC Client.

Im Setup-Fenster haben Sie die Möglichkeit, den Computer sofort oder später neu zu starten. Wählen Sie die gewünschte Option und klicken Sie auf die Schaltfläche "Fertigstellen", um die Installation zu beenden.

#### Ergebnis

Nach dem Neustart finden Sie auf Ihrem Desktop eine neue Verknüpfung "SINEMA RC Client" und im Startmenü ein neuer Eintrag "Alle Programme > Siemens Automation > SIMATIC > SINEMA RC Client".

Zusätzlich wird die Netzwerkschnittstelle "TAP Windows Adapter V9" installiert. Über diese Schnittstelle baut der SINEMA RC Client die VPN-Verbindung zum SINEMA RC Server auf.

## <span id="page-36-0"></span>2.4.2 Mit SINEMA RC Client am SINEMA RC Server anmelden

#### Voraussetzung

- Der Laptop und der SINEMA RC Server sind mit dem WAN verbunden.
- Benutzer "Service" ist angelegt, siehe ["Benutzerkonto für Servicetechniker anlegen](#page-24-0) (Seite [25\)](#page-24-0)".

### <span id="page-36-1"></span>Vorgehensweise

- 1. Doppelklicken Sie auf Ihrem Desktop das Symbol "SINEMA RC Client". Der SINEMA RC Client startet.
- 2. Geben Sie bei "SINEMA RC URL" die WAN-IP-Adresse des SINEMA Remote Connect Servers ein, siehe Tabelle "Verwendete Einstellungen".
- 3. Geben Sie bei dem Benutzernamen "Service" ein.
- 4. Geben Sie das gültige Passwort ein und klicken Sie auf die Schaltfläche "Anmelden".

Nach erfolgreicher Anmeldung erscheint die Startseite.

5. Klicken Sie auf die Schaltfläche "VPN Tunnel aufbauen".

#### Ergebnis

Der SINEMA RC Client lädt die OpenVPN-Datei vom SINEMA RC Server herunter. Die Datei enthält die Parameter, die für die VPN-Verbindung zum SINEMA RC Server notwendig sind. Nach dem Herunterladen baut der SINEMA RC Client mit diesen Parametern die VPN-Verbindung auf.

Der SINEMA RC Client prüft in regelmäßigen Abständen, ob ein gültiger License Key vorhanden ist. Falls nicht, z. B. wenn Sie während des Betriebs den USB-Dongle entfernen, erhalten Sie eine Systemmeldung.

Der Benutzer "Service" ist Mitglied der Teilnehmergruppe "Service". Alle Geräte, die dieser Gruppe zugeordnet sind, werden angezeigt.

## <span id="page-38-0"></span>Index

## G

Glossar, [5](#page-4-0)

## S

Service & Support, [5](#page-4-1) SIMATIC NET-Glossar, [5](#page-4-0) SIMATIC NET-Handbuch, [4](#page-3-0) SINEMA RC Client installieren, [35](#page-34-0) SINEMA RC Server installieren, [11](#page-10-1)

## T

Training, [5](#page-4-1)

### W

WBM anmelden, [37](#page-36-1) starten, [12](#page-11-1)